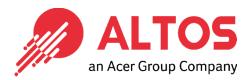

# Web Console Update

BMC Firmware Update From BMC Web Console

Altos Computing Inc. is a subsidiary of Acer

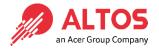

## • Connect an Ethernet cable like below the image

#### 1U Server the BMC connect an Ethernet port

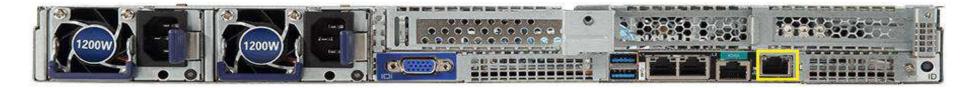

#### 2U Server the BMC connect an Ethernet port

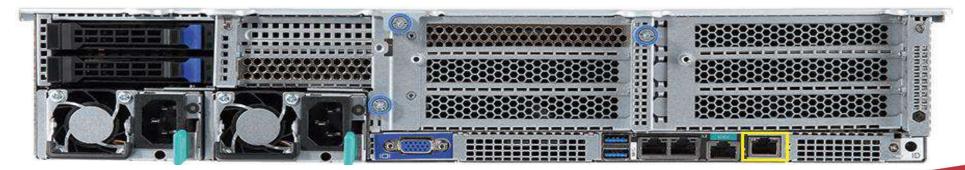

 Power on the system, and press [Del] key to enter BIOS Setup Utility. Go to the [Server Mgmt] tab and select [BMC network Configuration] item.

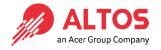

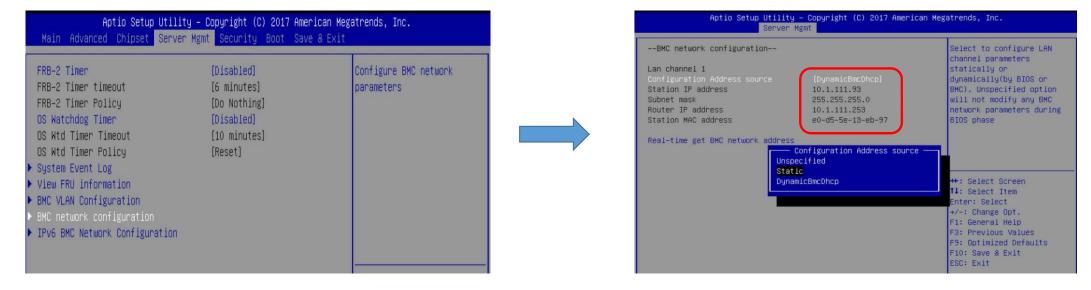

- Press the [Enter] key to "configuration address source" and change to [Static] option.
- Or you can use a DHCP server to assign an IP4 address automatically and see the IP4 address here

• Enter the IP address in browser's web address field. You will see a "There is a problem with this website's security certificate" webpage. Click on [Continue to this website (not recommended)]. Afterwards, you will see the IPMI logon webpage. This will allow you to link to the BMC web UI.

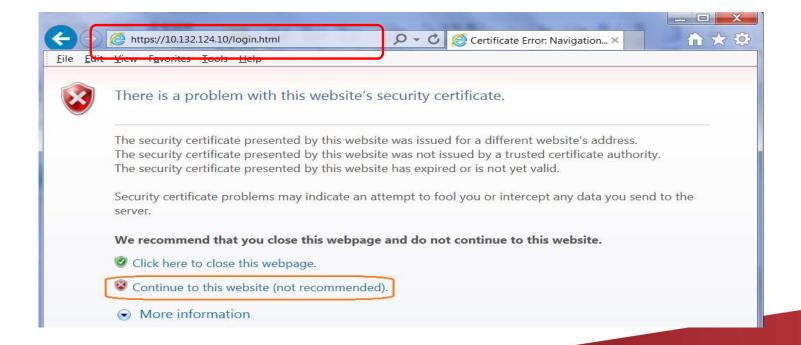

• Go to the BMC login web UI, the default user name and password is an ACET Group Company user: admin password: password, after entering the username and password, click on the "Sign me in" button.

| Username       |     |  |
|----------------|-----|--|
|                |     |  |
| Password       |     |  |
| US - English   |     |  |
| 22 216.1311    |     |  |
|                |     |  |
| Remember Usern | ame |  |

Open Firmware Update Page , click Maintenance > firmware Update ALTOS
 from the menu bar like below the image

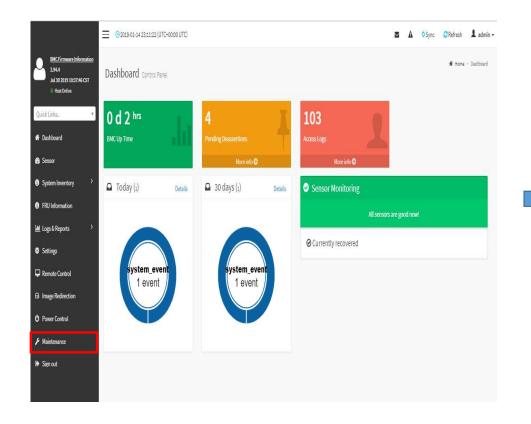

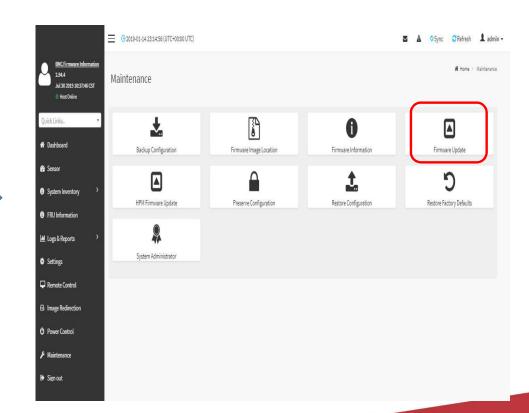

• Sample screenshot of firmware Update page shown as below

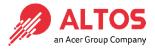

> Below the page is for BIOS update

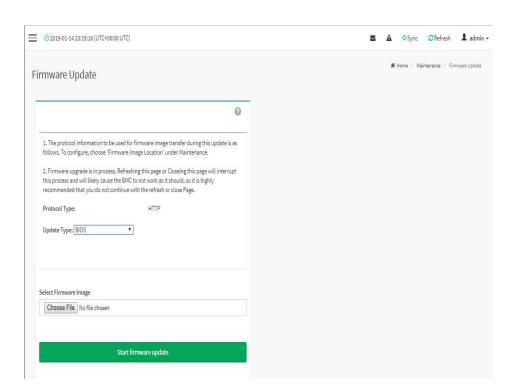

>Below the page for BMC update

| rotocol                | Type: HTT                                                                                                    | PS                                               |
|------------------------|----------------------------------------------------------------------------------------------------|--------------------------------------------------|
| Update T               | ype: BMC                                                                                                    |                                                  |
|                        | rve all Configuration. This will preserve all pdate - irrespective of the individual items                                                   |                                                  |
| peration.              | ation items below will be preserved as defa<br>Click "Edit Preserve Configuration" to modif<br>ve Configuration  Preserve Configuration Item |                                                  |
| peration. (            | Click "Edit Preserve Configuration" to modif<br>ve Configuration                                                                             | y the Preserve status settings.                  |
| peration. ( dit Preser | Click "Edit Preserve Configuration" to modif<br>ve Configuration  Preserve Configuration Item                                                | y the Preserve status settings.  Preserve Status |
| s.No                   | Click "Edit Preserve Configuration" to modification  Preserve Configuration Item  SDR                                                        | Preserve Status  Overwrite                       |
| s.No 1                 | Click "Edit Preserve Configuration" to modificate Configuration  Preserve Configuration Item  SDR  FRU                                       | Preserve Status  Overwrite  Overwrite            |
| S.No 1 2 3             | Click "Edit Preserve Configuration" to modificate Configuration  Preserve Configuration Item  SDR  FRU  SEL                                  | Preserve Status  Overwrite  Overwrite  Overwrite |

### • BMC update step (1)

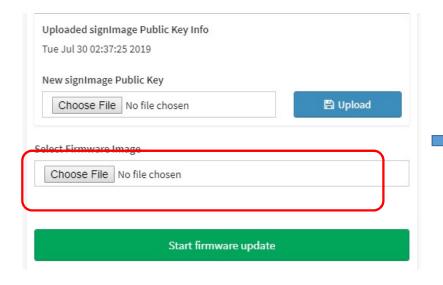

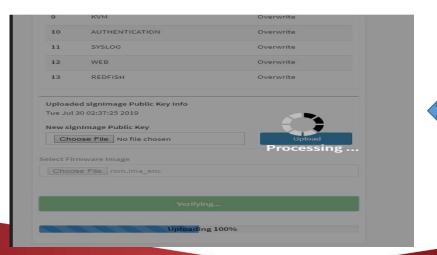

\*In BMC Web UI To update need select ".ima\_enc" file 🥖

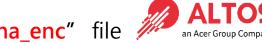

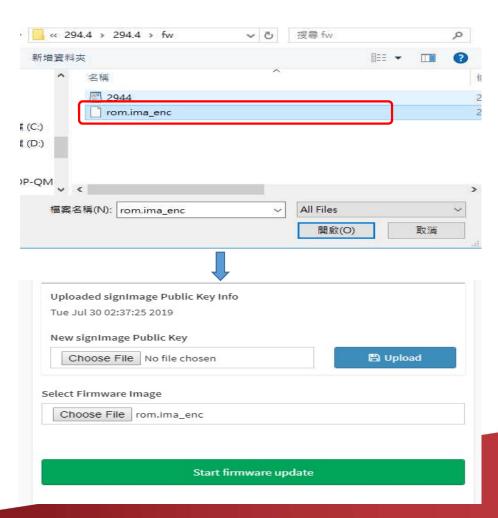

#### • BMC update step (2) •

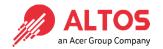

Uploading to 100% please click "Flash selected sections" to start the firmware update

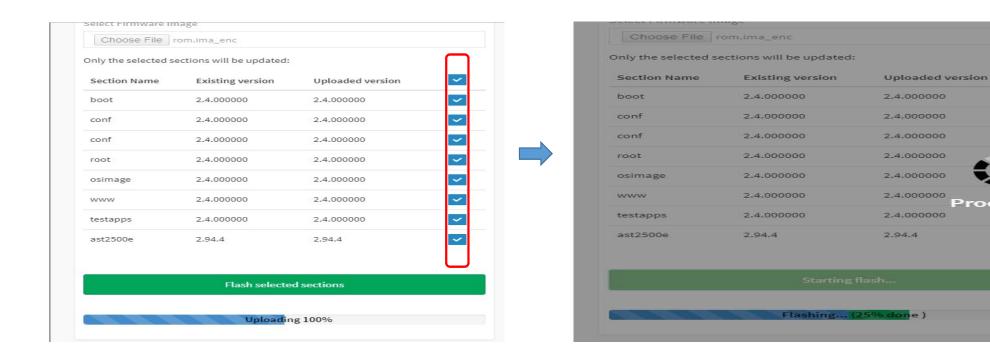

#### • BMC update step (3)

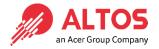

Waitting to flashing 100% please click firmware successfuly ok button then next page will show will open new page please also click "ok" button. After then please shutdown the system and AC cycle system again

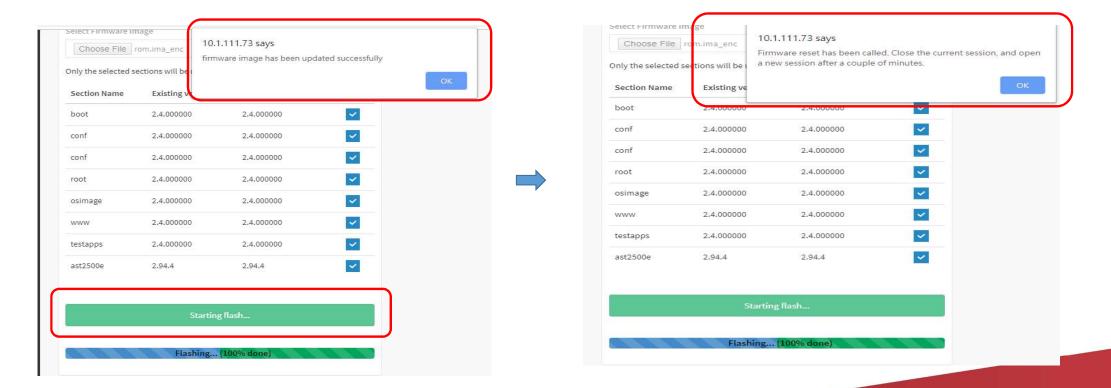

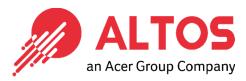

## The Best is Yet To Come

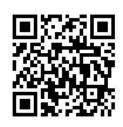

For more information about Altos product and solution Please visit Altos website (welcome scan QR code or use URL) <a href="https://www.altoscomputing.com/en-US">https://www.altoscomputing.com/en-US</a>

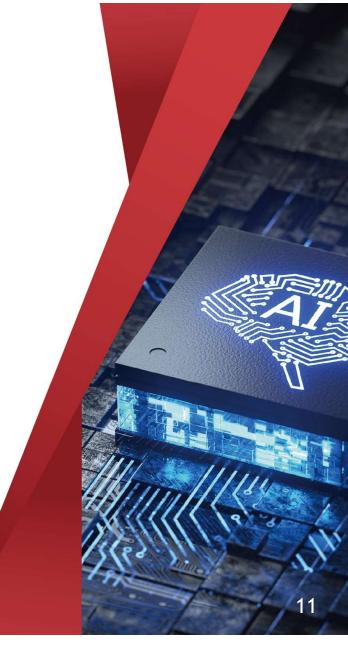

Altos Computing Inc. is a subsidiary of Acer